Konstrukcja blachowa umożliwia modelowanie części w sposób odpowiadający technologii gięcia odpowiednio wyciętego arkusza materiału – najczęściej metalu. W module konstrukcji bachowej dostępne są narzędzia umożliwiające tworzenie typowych elementów bachowych. Większość narzędzi jest po prostu modyfikacją narzędzi typowego modelowania bryłowego, dlatego też praca z nimi jest intuicyjna.

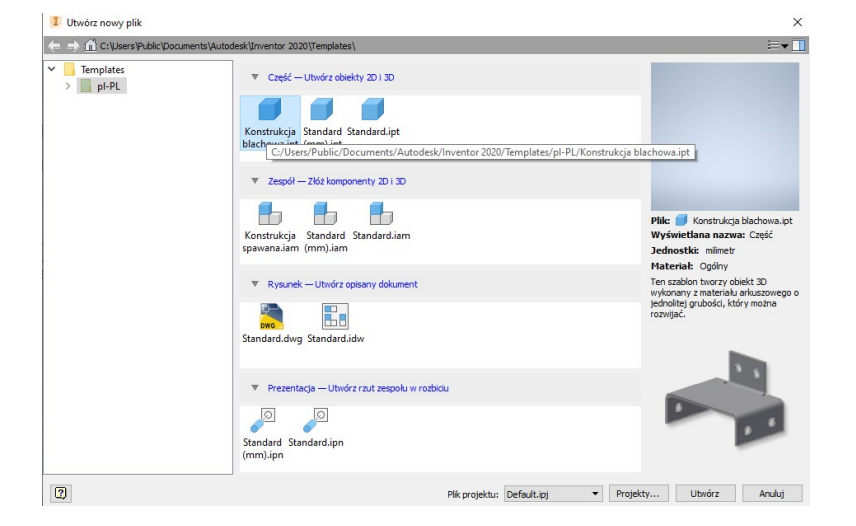

Utworzyć nowy plik części korzystając z szablonu: Konstrukcja blachowa.ipt

Przed przystąpieniem do modelowania należy poddać edycji domyślne ustawienia konstrukcji bachowej.

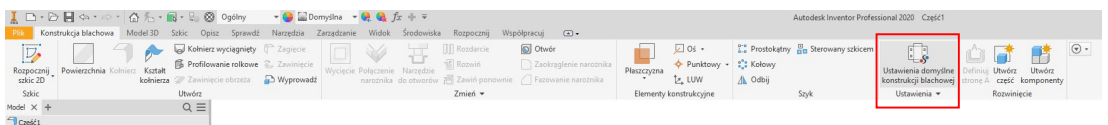

Po uruchomieniu narzędzia pojawia się okno ustawień, należy przejść do edycji ustawień klikająć: Edycja reguły konstrukcji bachowej.

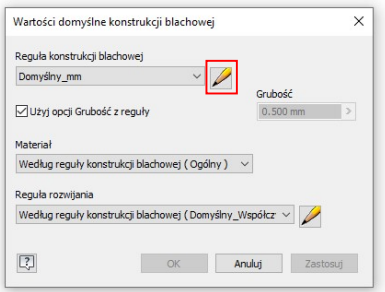

Po otwarciu okna dialogowego należy w celu utworzenia nowego stylu (zbioru ustawień) konstrukcji bachowej zaznaczyć styl na podstawie którego będzie utworzony nowy styl (reguła) konstrukcji bachowej z menu dostępnego po kliknięciu prawym klawiszem myszy wybrać Nowy styl.

Następnie po zatwierdzeniu w kolejnym oknie dialogowym podać nazwę stylu.

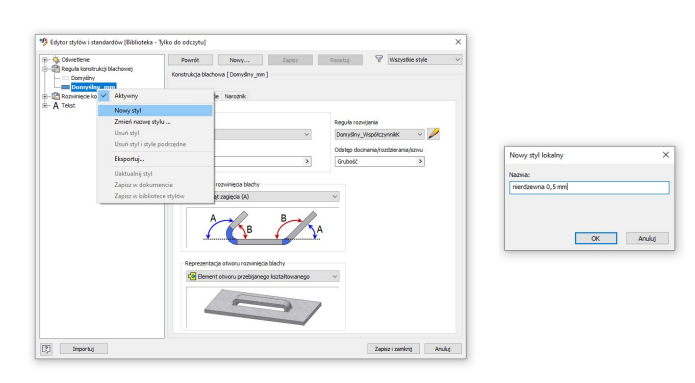

Po utworzeniu stylu należy go uaktywnić poprzez dwukrotne klikniecie lewym klawiszem myszy na jego nazwie w przeglądarce. Następnie pozostając w zakładce Arkusz z listy materiałów należy wybrać odpowiedni materiał – w tym przypadku stal nierdzewną austenityczną. Możliwa jest również zmiana grubości arkusza, sposób podawania kątów gięcia blachy oraz określenie reguły rozwijania (wyznaczania wymiarów blachy po rozwinięciu)

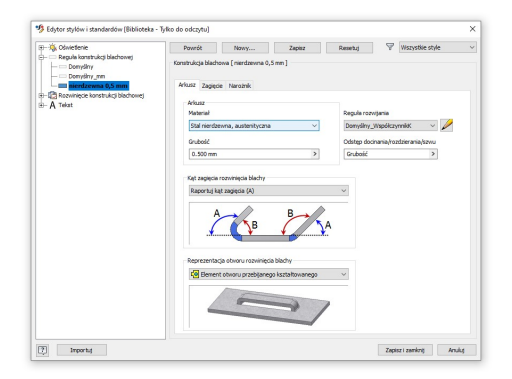

Następnie po przejściu do zakładki Zagięcie jest możliwe zdefiniowanie geometrii podcięć technologicznych koniecznych do wykonania zagięć na fragmencie krawędzi blachy.

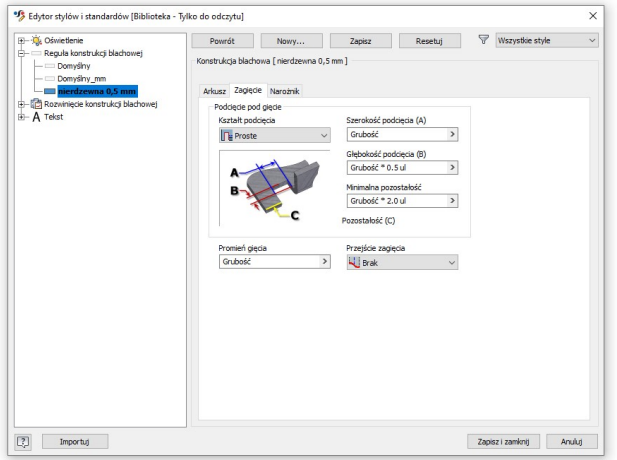

Domyślnym ustawieniem jest tzw. podcięcie proste generujące następujące podcięcie:

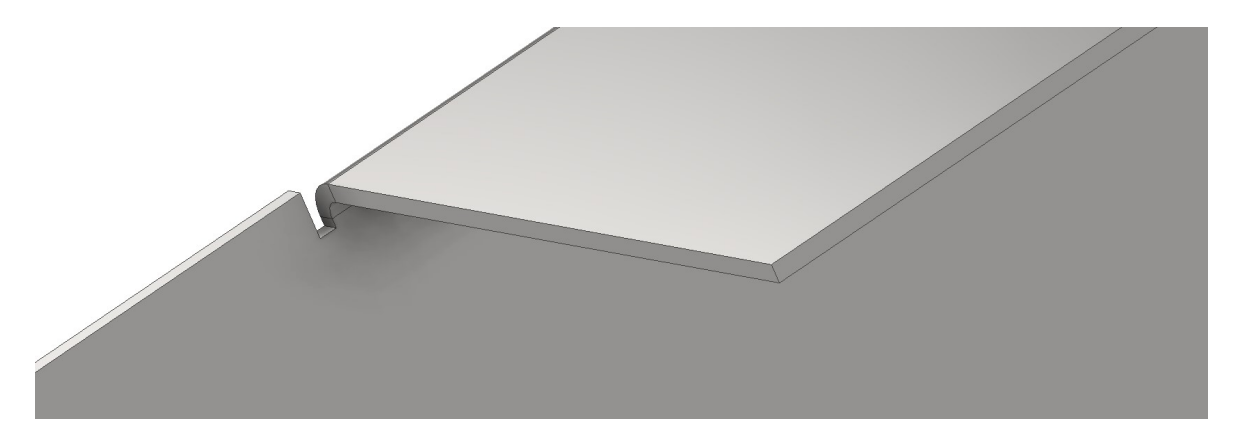

W celu zmiany geometrii podcięcia należy wybrać inne z listy rozwijalnej: np. po wyborze rozdarcia tworzone jest tylko nacięcie umożliwiające wykonanie zagięcia. Wybór rodzaju podcięć technologicznych jest podyktowany głównie rodzajem urządzenia przeznaczonego do wycięcia rozwinięcie elementu.

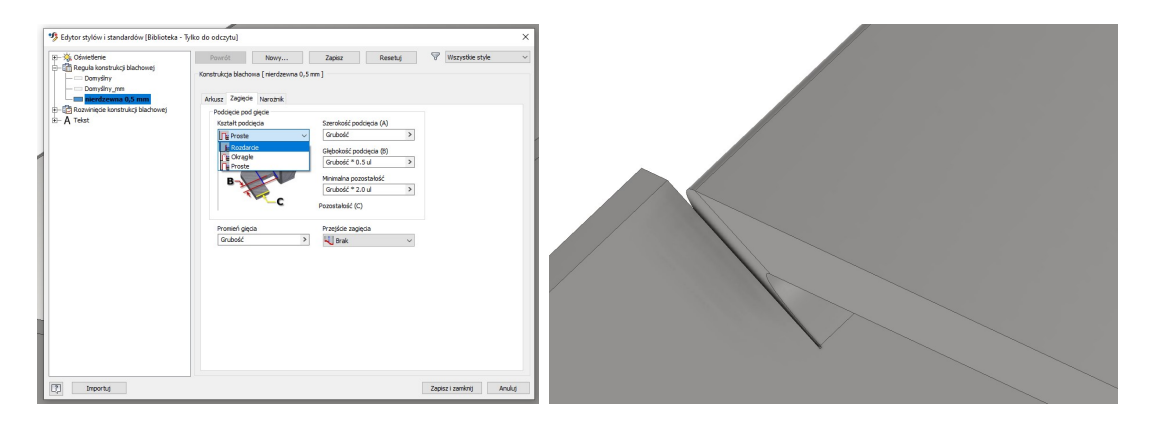

W analogiczny sposób możliwa jest zmiana parametrów opisujących geometrią podcięcia technologicznego koniecznego do wykonania naroża – zakładka Narożnik.

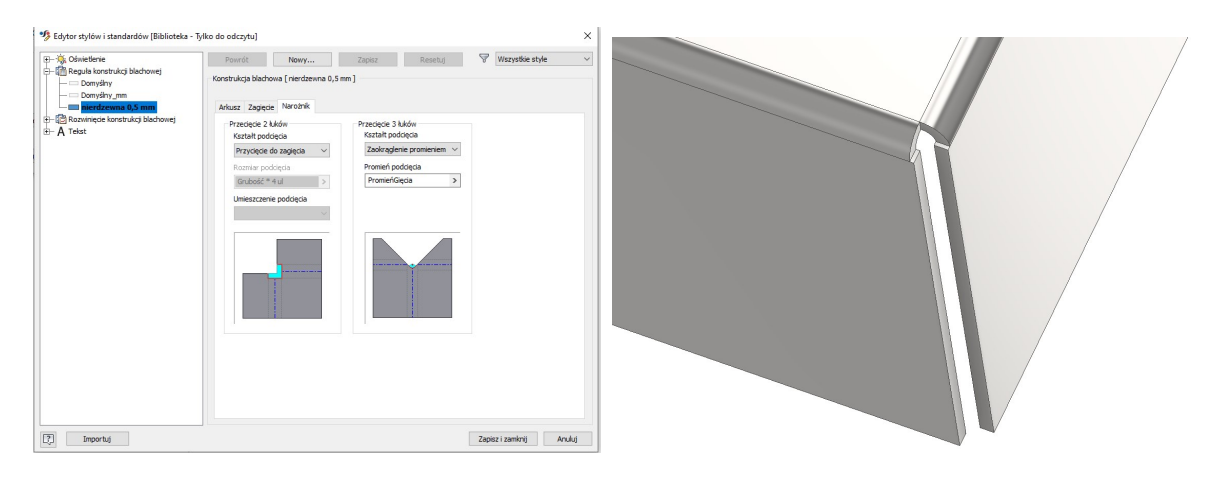

## Przykładowo po zmianie:

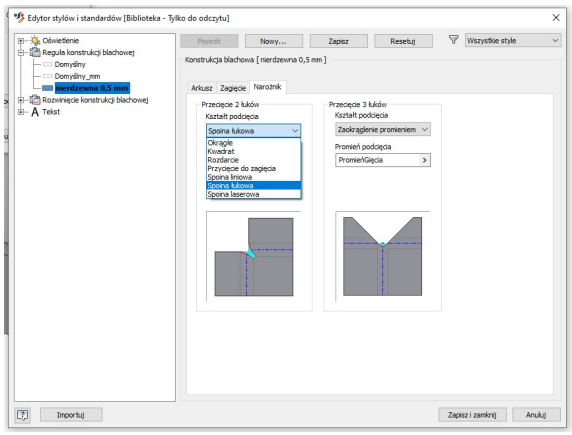

Po zmodyfikowaniu ustawień konstrukcji bachowej można przystąpić do procesu modelowania, należy jednak pamiętać, że wprowadzone ustawienia mają charakter globalny i operacje są wykonywane wg. nich, chyba że użytkownik "zdecyduje inaczej" definiując parametry dla tworzonej operacji oddzielnie korzystając z ikony definicji ustawień operacji wyświetlanej podczas wykonywania operacji.

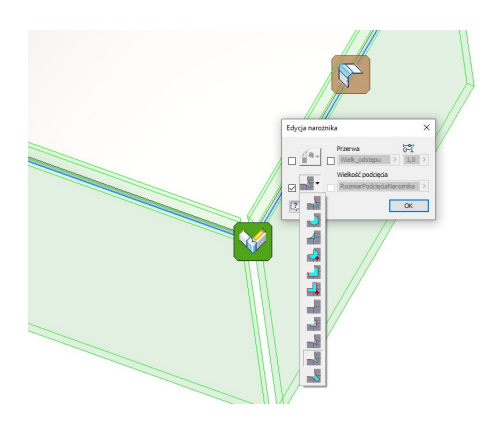

W celu wykonania arkusza blachy o określonym zarysie należy utworzyć szkic (odpowiadający docelowemu zarysowi blachy) następnie wybrać polecenie Powierzchnia:

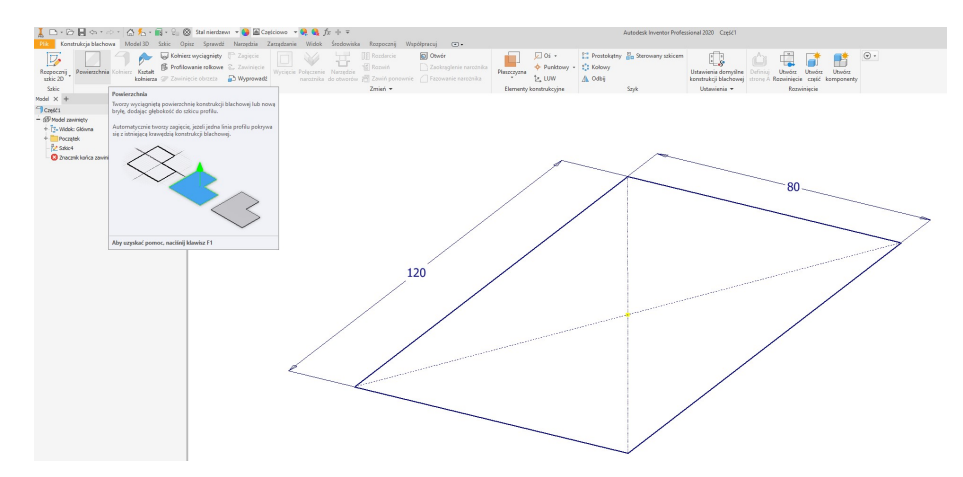

Po uruchomieniu polecenia wyświetlone zostaje okno dialogowe umożliwiające utworzenia arkusza (szkic jest wyciągany na wysokość odpowiadającą grubości blachy wynikającą z ustawień konstrukcji bachowej), możliwa jest zmiana kierunku wyciagnięciu analogicznie jak w wyciągnięciu prostym.

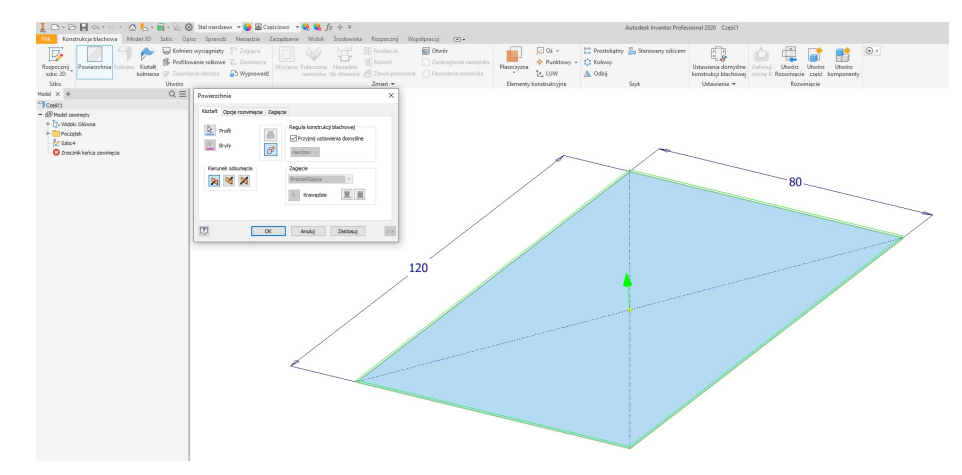

W celu wykonania kołnierza należy uruchomić narzędzie Kołnierz, po uruchomieniu narzędzia wskazać krawędź arkusza na której ma być utworzony kołnierz. Wskazanie "górnej" krawędzi arkusza spowoduje utworzenie kołnierza "w górę"- dolnej w dół (można również odwrócić kierunek kołnierza za pomocą ikony w oknie dialogowym). Użycie narzędzia pozwala na wykonanie dowolniej ilości kołnierzy.

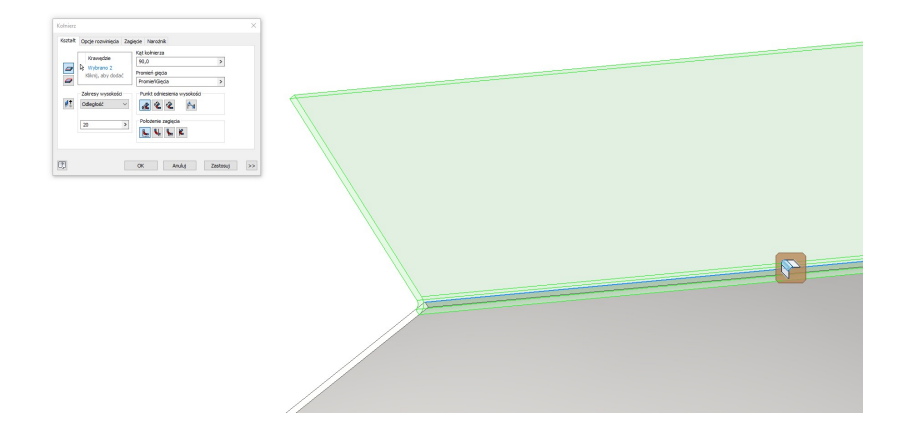

W oknie definicji kołnierza oprócz określenia jego podstawowych parametrów w postaci wysokości oraz kąta można określić sposób odmierzania wysokości oraz położenie zagięcia względem pierwotnej geometrii arkusza (jak na rys. poniżej).

 $\mathbf{r}$ 

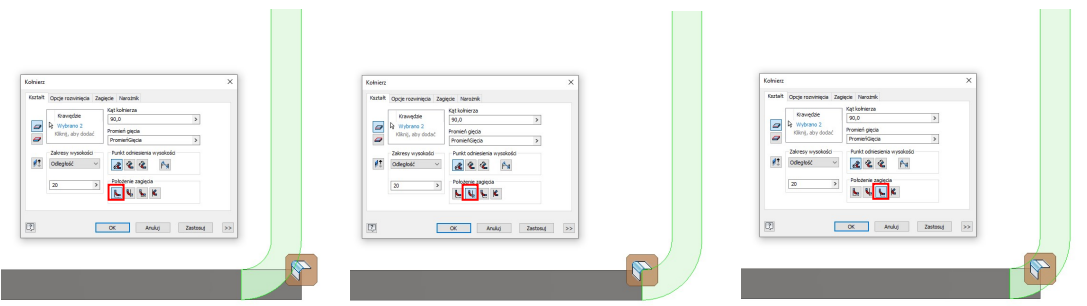

 $\sim$ 

W przypadku tworzenia kołnierzy w powodujący ich wzajemne nakładanie się korzystnym rozwiązaniem jest wskazanie wszystkich krawędzi w jednym uruchomieniu polecenia, program w takim przypadku automatycznie docina tworzone kołnierze w narożu, użytkownik może zmienić sposób docinania za pomocą ikony symbolizującej i sterującej docięciem naroża (standardowo wykonywane jest docięcie symetryczne obu kołnierzy).

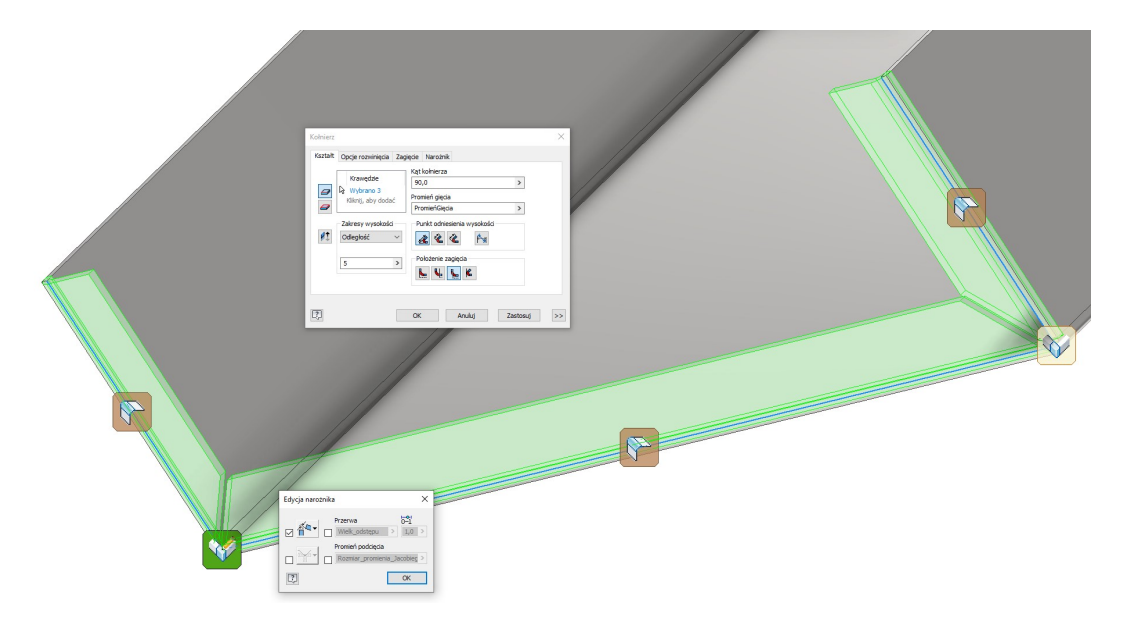

W przypadku konieczności utworzenia kołnierza tylko na fragmencie krawędzi należy rozwinąc onko dialogowe i z listy rozwijalnej określić zakres szerokości kołnierza - wybrać Typ np. Szerokość.

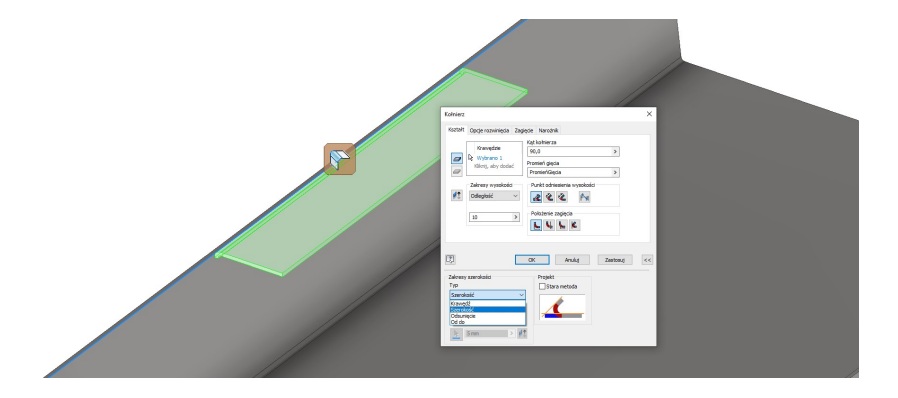

Pozostałe z opcji pozwalają na utworzenie o określonej szerokości odsuniętego od wskazanej geometrii o określoną odległość (opcja Odsuniecie), oraz na wykonanie kołnierza odsuniętego o określone odległości w odniesieniu do dwóch elementów ograniczających (opcja Od do).

Polecenia fazowanie i zaokrąglenie działa analogicznie jak w przypadku modelowania bryłowego.

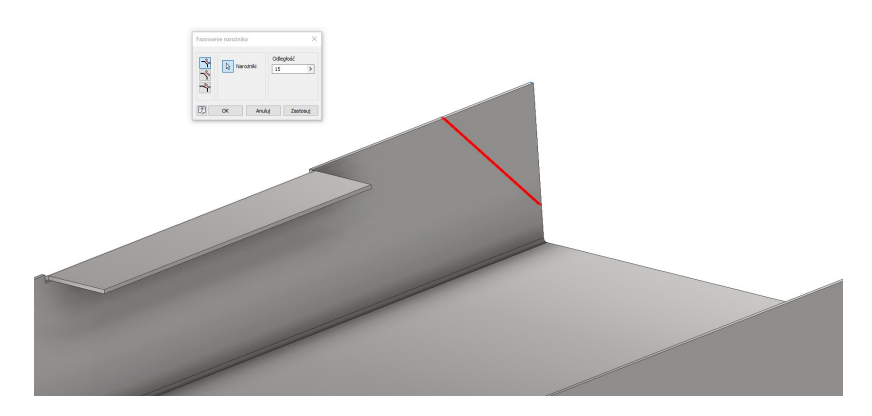

Elementy można również rozmieszczać za pomocą polecenia lustro:

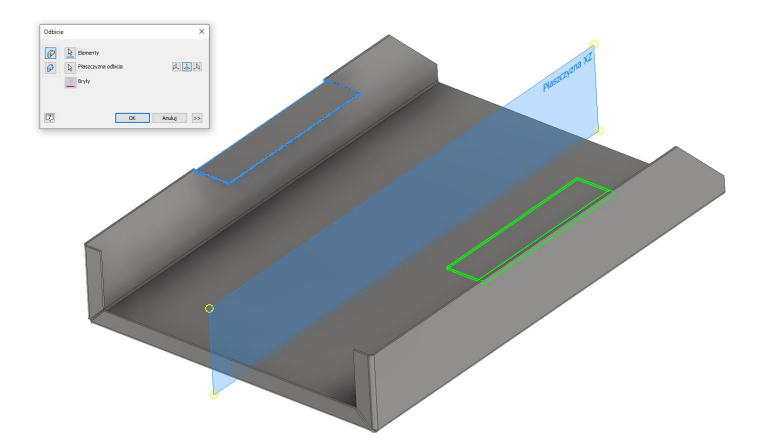

W trakcie wykonywania otworów zamiast podawania głębokości otworu jako wymiaru można użyć parametru Grubość (np. wybrać z listy parametrów).

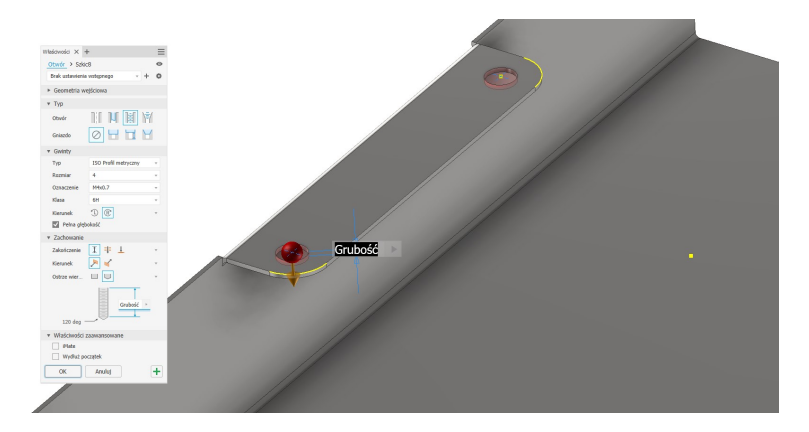

Zdarzają się przypadki że korzystając wyłącznie z kołnierzy nie jest możliwe (lub jest utrudnione) utworzenie geometrii w określonym miejscu, należy wtedy np. korzystając z wstawienej płaszczyzny konstrukcyjnej utworzyć dodatkowy arkusz niepołączony z istniejąca blachą np.:

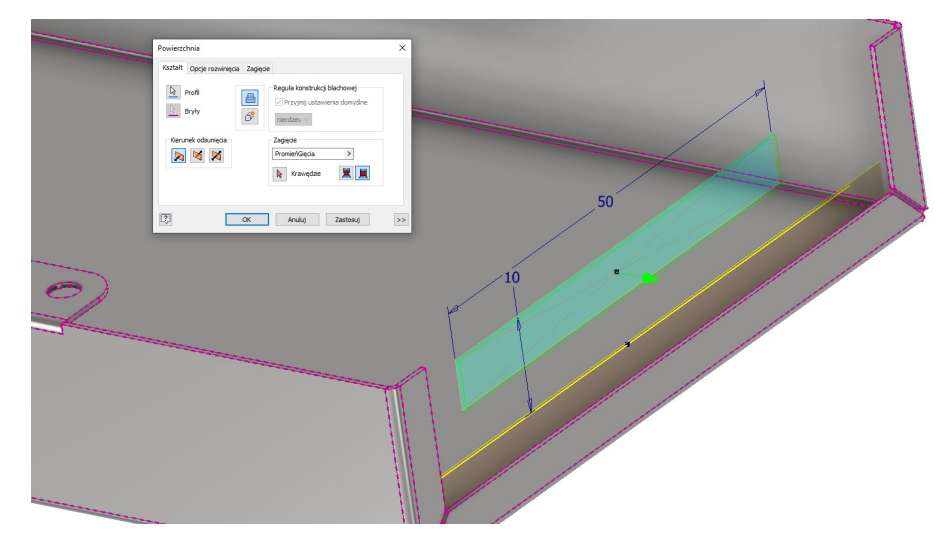

Do połączenia z wykonaną wcześniej geometrią należy użyć polecenia Zagięcie:

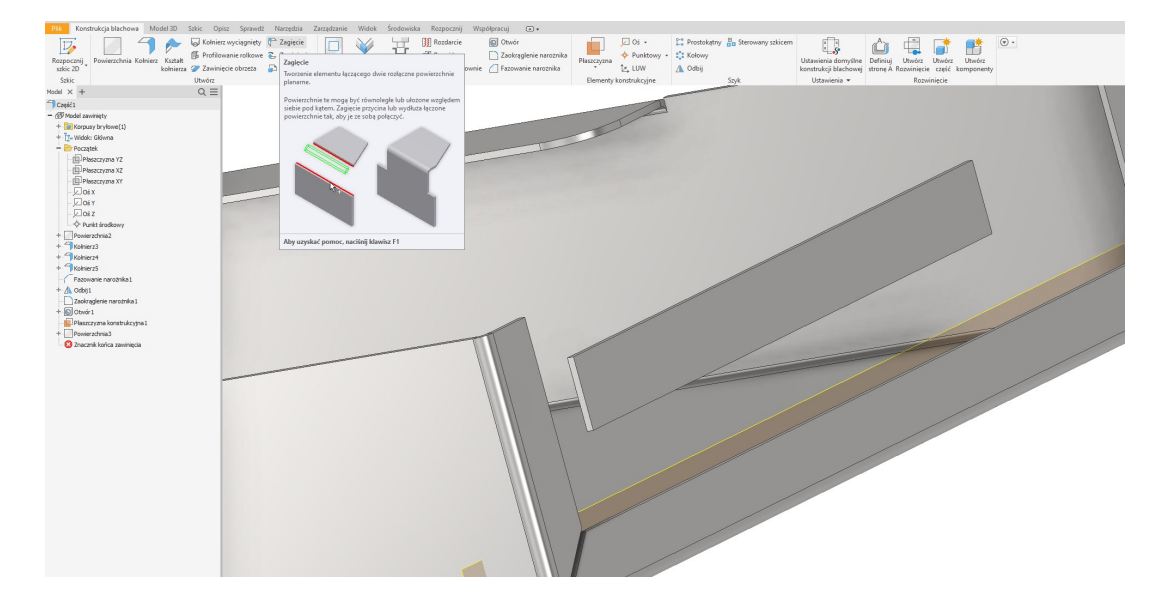

Po uruchomieniu polecenia należy wskazać krawędzie do połączenia. Polecenie to umożliwia utworzenie elementu łączącego w postaci kołnierza ustawionego pod kątem 45 stopni (przy zachowaniu położenia pierwszej ze wskazanych krawędzi), lub pod kątem wynikającym z położenia obu wskazanych krawędzi (kąt wynikowy).

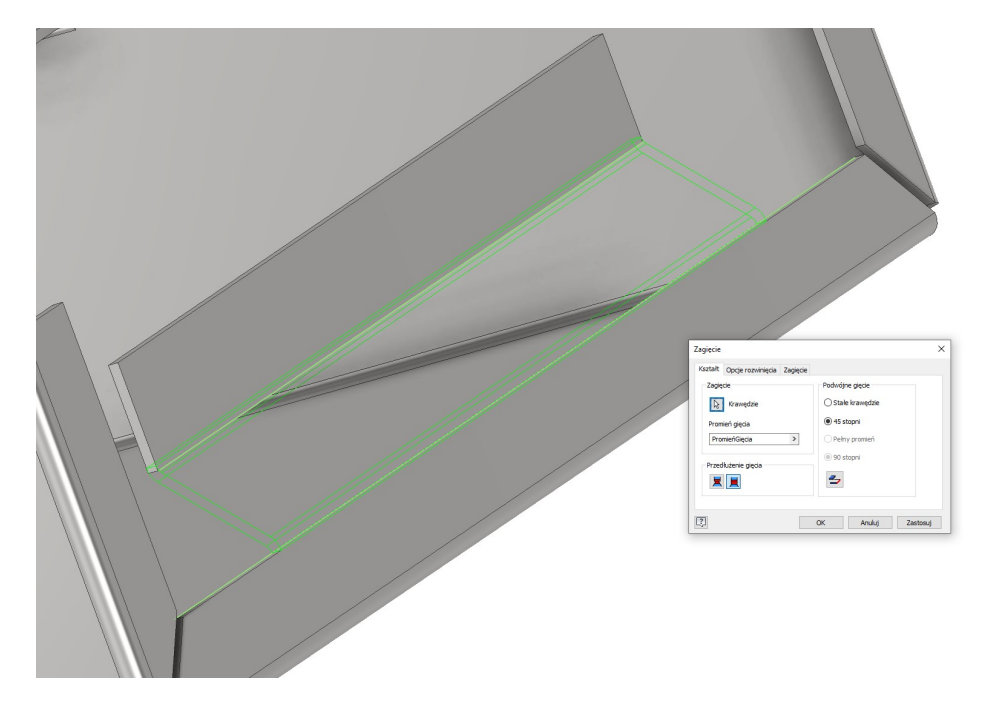

Inną metoda polega na wykonaniu kołnierza dopasowanego do szkicu, należy utworzyć szkic, następnie uruchomić narzędzie Kształt kołnierza.

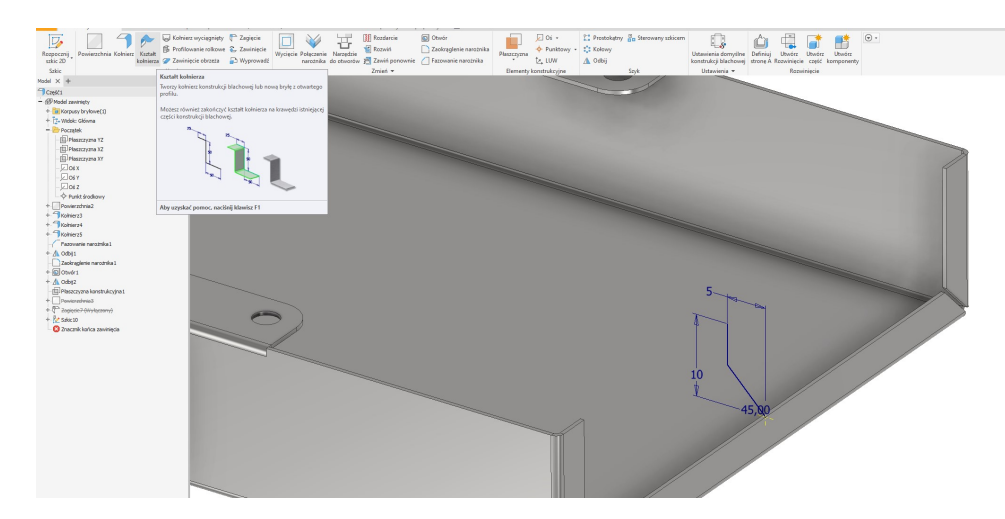

Po uruchomieniu narzędzia wskazać krawędź przeznaczoną do przeciągnięcia po szkicu z zachowaniem reguły konstrukcji bachowej oraz skonfigurować odpowiednio sposób tworzenia kołnierza.

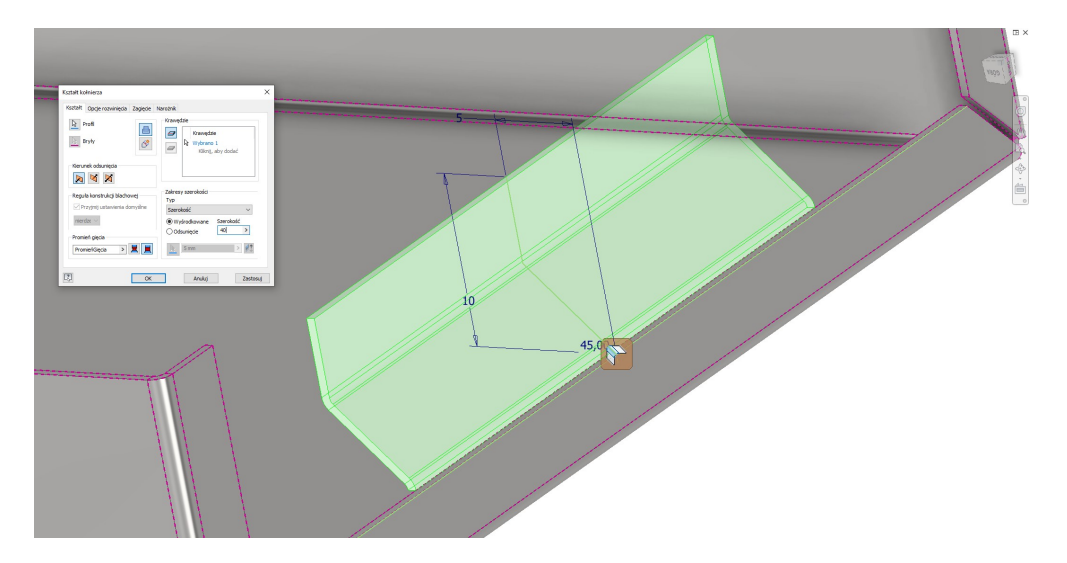

Po wykonaniu polecenia można stwierdzić że metoda ta pozwala uzyskiwać rezultaty zbliżone do metody polegającej na wstawieniu dodatkowego arkusza, problematyczne może być jednak dopasowanie elementu do istniejących krawędzi.

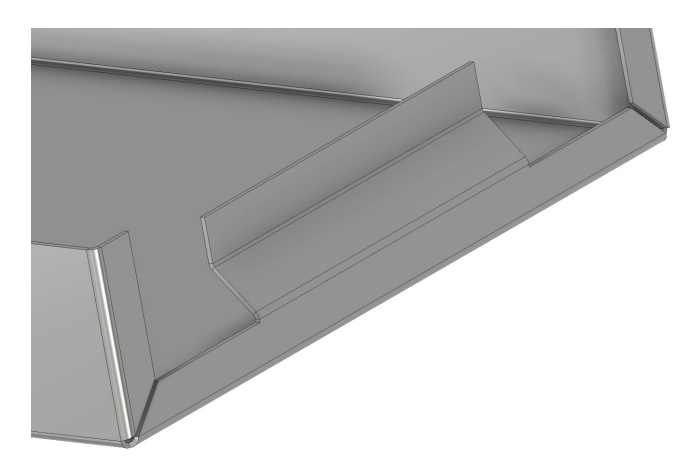

Dla wzmocnienia konstrukcji stosuje się również zawinięcia wykonywane na krawędziach, aby wykonać tego typu element należy uruchomić narzędzie: Zawinięcie obrzeża:

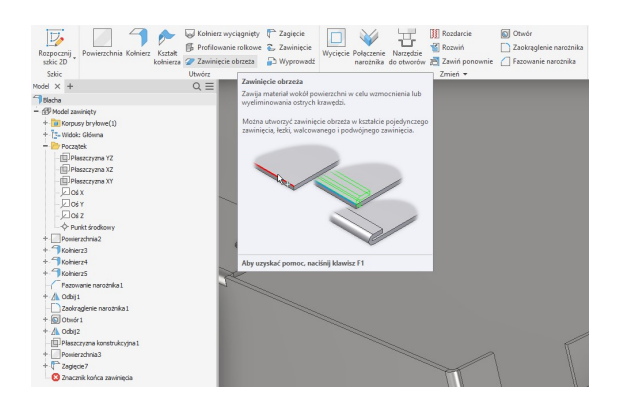

Następnie wskazać krawędź, w oknie dialogowym wybrać rodzaj zawinięcia oraz podać parametry geometryczne.

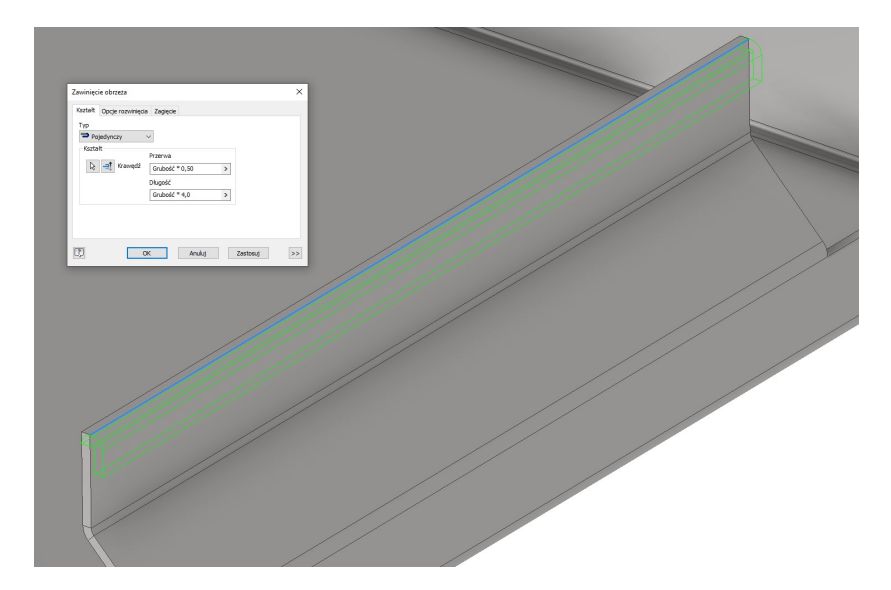

W konstrukcjach blachowych często wykonywane są elementy przetłaczane lub przebijane, do ich generowania służy polecenie: Narzędzie do otworów.

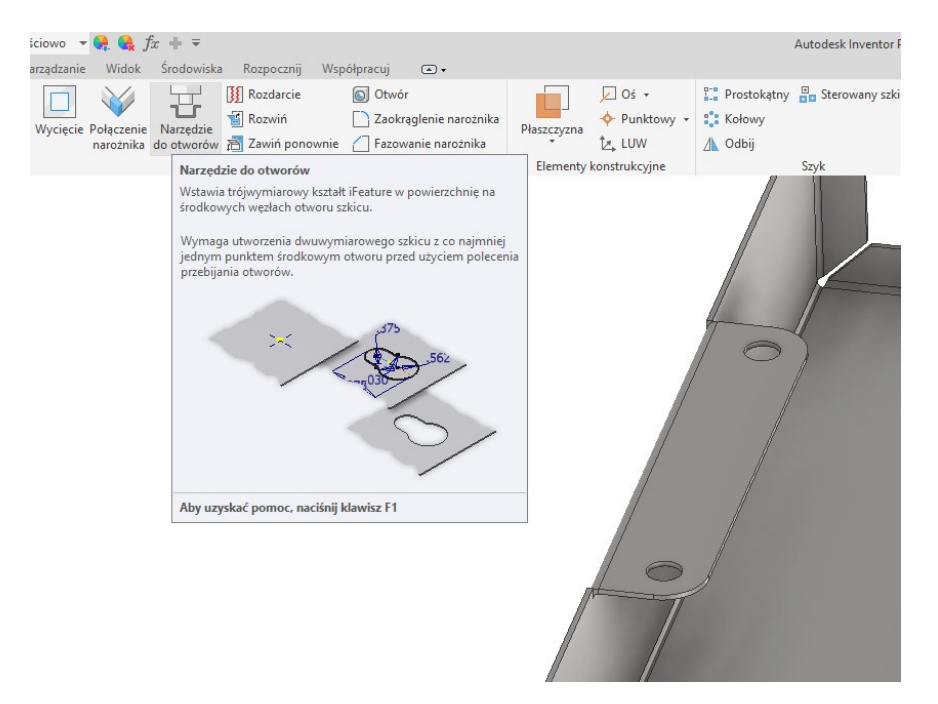

Przed uruchomieniem polecenia należy najpierw utworzyć szkic, wynika to z faktu, że położenie elementu przebijanego / przetłaczanego jest określane za pomocą punktu wykonanego w skicu wykonanego za pomocą narzędzia Punkt. Szkic należy umieścić po tej stronie arkusza w którą na zostać wykonane przetłoczenie.

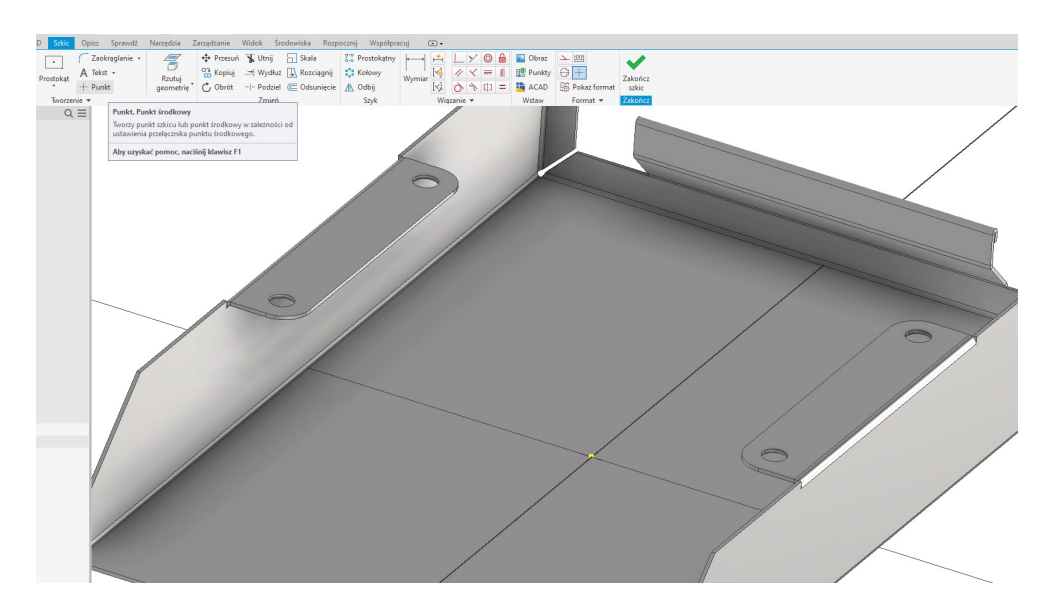

Po wykonaniu szkicu uruchomić narzędzie do otworów, z katalogu dostępnych elementów wybrać rodzaj tworzonego elementu np. Square Emboss, po wyborze kliknąć Otwórz.

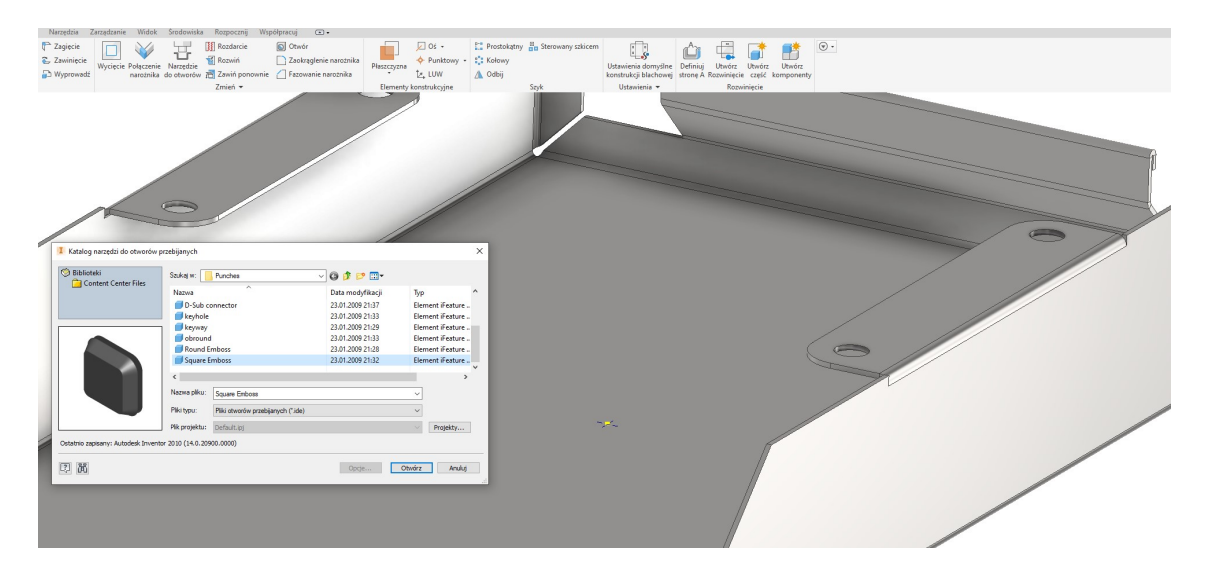

Po wyborze elementu pojawia się wstępny podgląd tworzonego elementu.

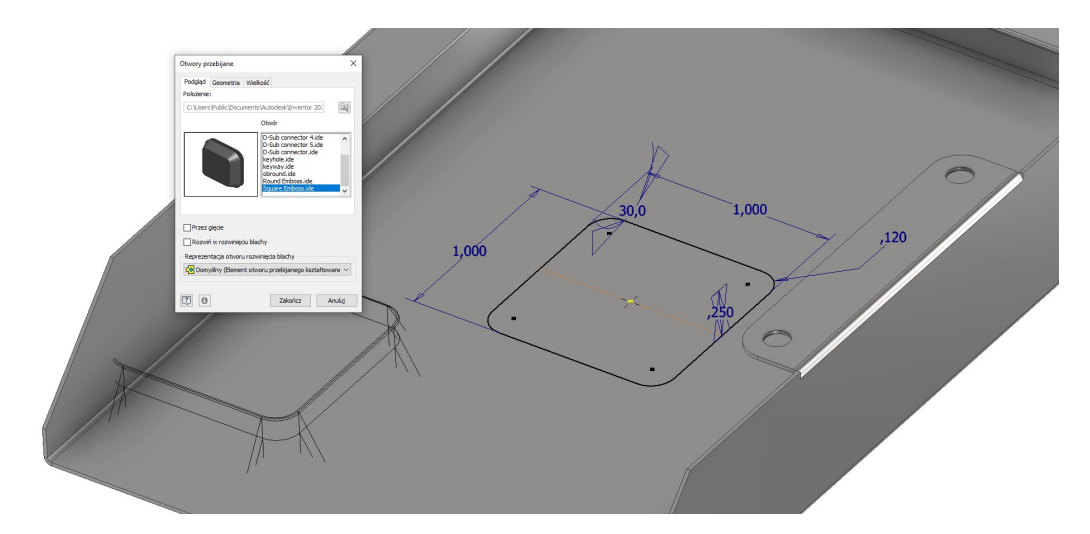

W zakładce geometria istnieje możliwość obrócenia tworzonego elementu o zadany kąt oraz wskazanie dodatkowych punktów wstawienia np. po edycji szkicu definiującego położenie punktów środkowych. Zakładka Wielkość odpowiada za geometrię tworzonego elementu. Wymiary tłoczników podawane są w calach ale podczas ich edycji można wprowadzić wartości w mm, zostaną one automatycznie przeliczone na cale.

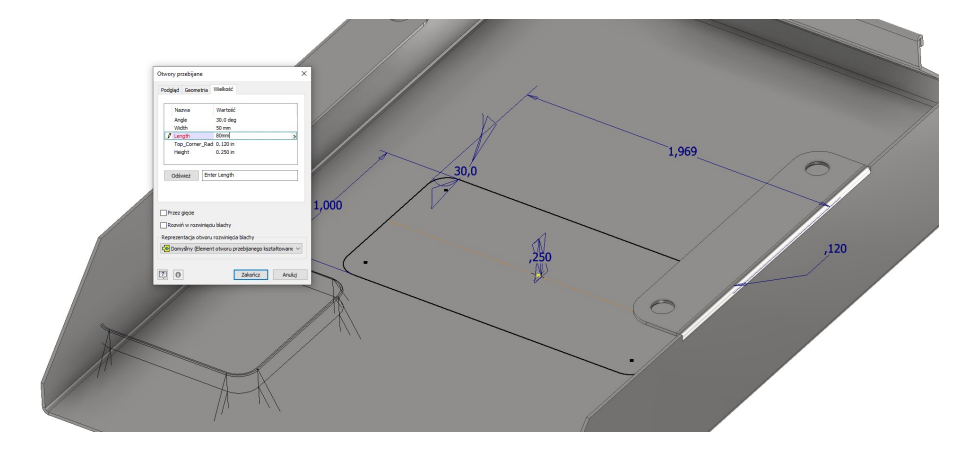

Wprowadzając dane geometryczne definiuje się geometrię narzędzia kształtująca przetłoczenie wskazaną na rysunku

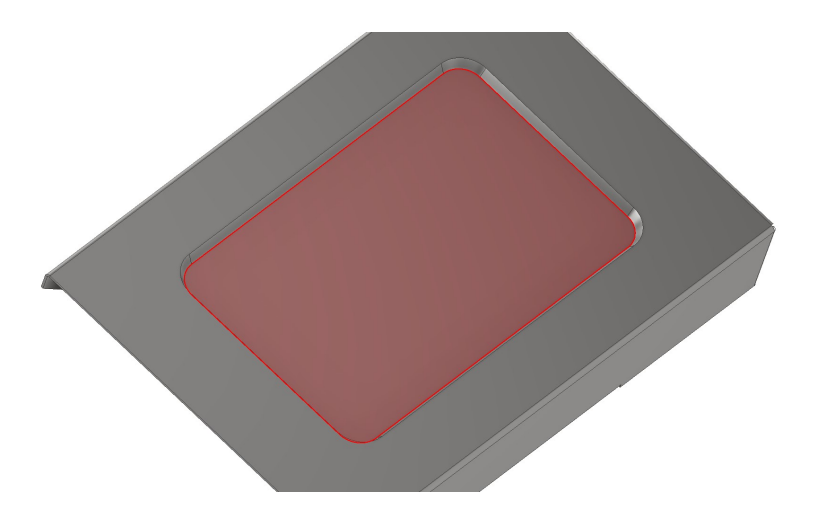

Dodatkowo podając kąt pochylenia powierzchni bocznej tłocznika oraz głębokość przetłoczenia.

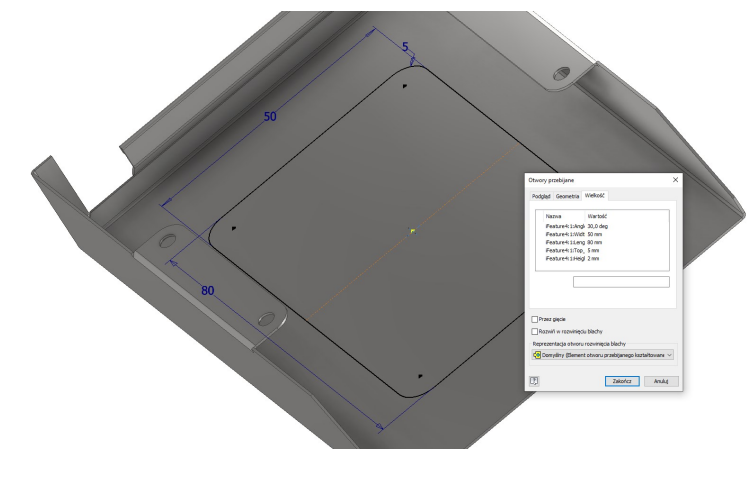

W efekcie uzyskując:

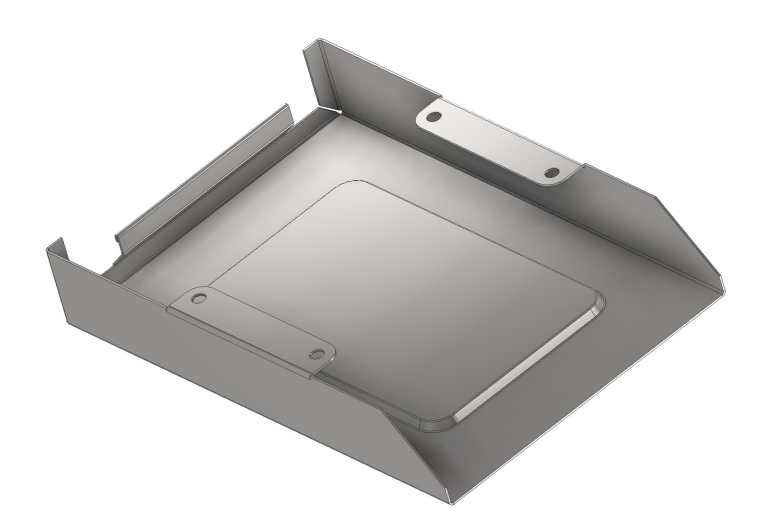

Na powierzchni przetłoczenia możliwe jest wykonanie kolejnego przetłoczenia, w przypadku przetłoczeń kołowych wymiarowanie polega na wyborze parametrów geometrycznych z list rozwijalnych – nie ma możliwości zmiany jednostek.

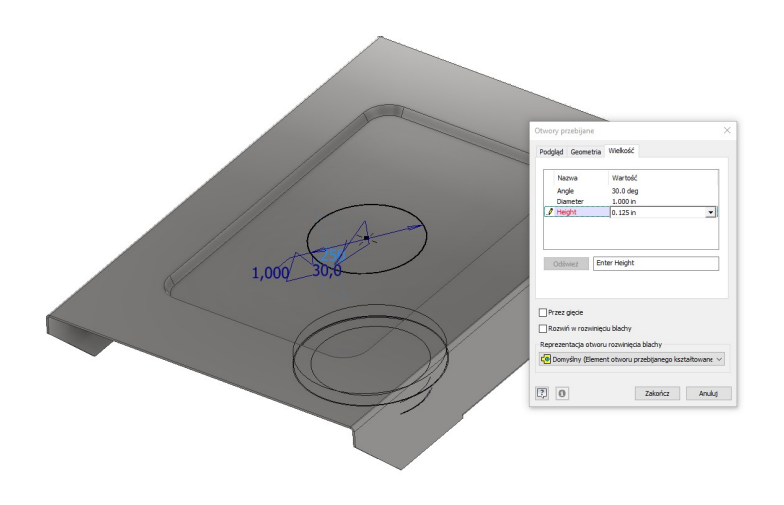

Po wykonaniu kolejnego przetłoczenia otrzymuje się:

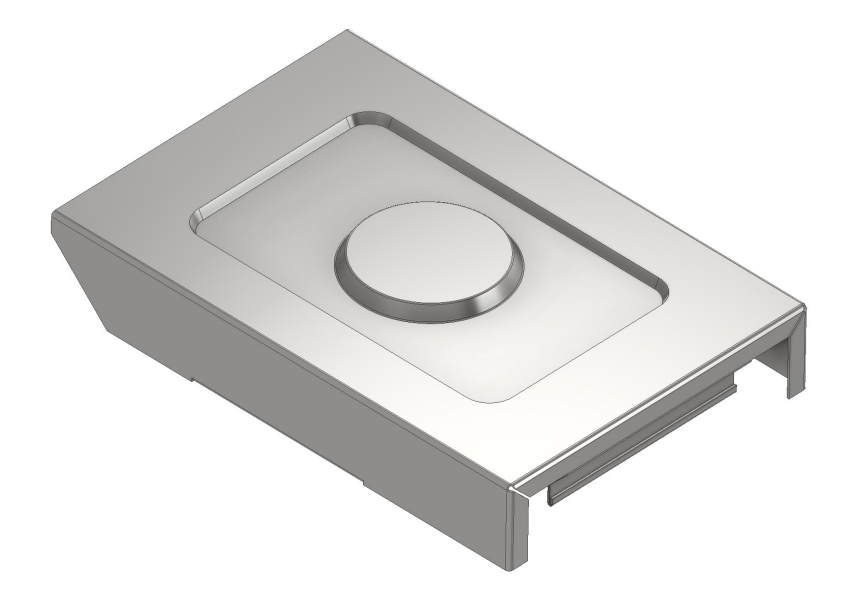

Procedura wstawiania elementów przebijanych jest analogiczna, dla uproszczenia wyboru rodzaju elementów można zmienić widok elementów w katalogu (np. wyświetlić jako ikony). W przypadku braku odpowiedniej geometrii elementu przebijanego można go wykonać jako szkic i wycięcie.

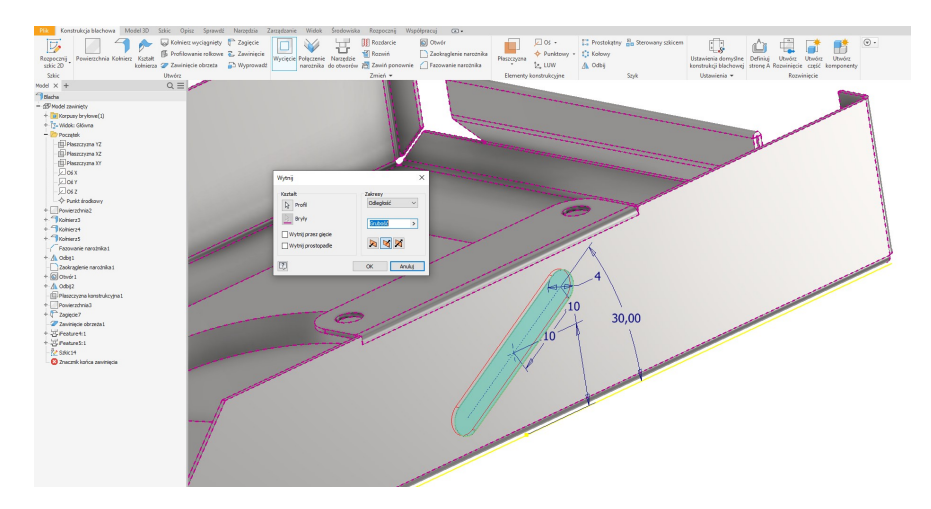

Wycięte elementy można rozmieścić szykiem prostokątnym:

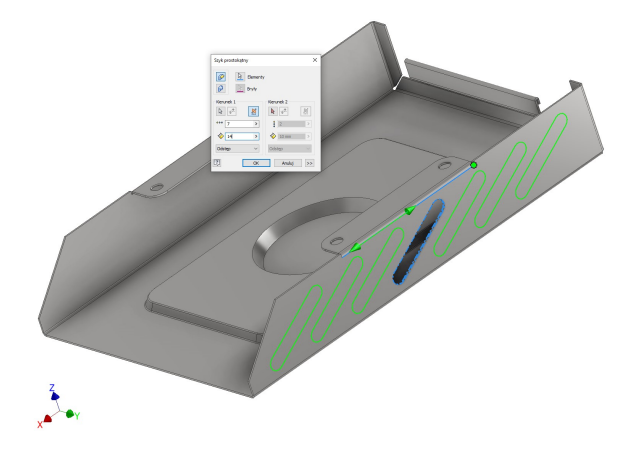

Otrzymując:

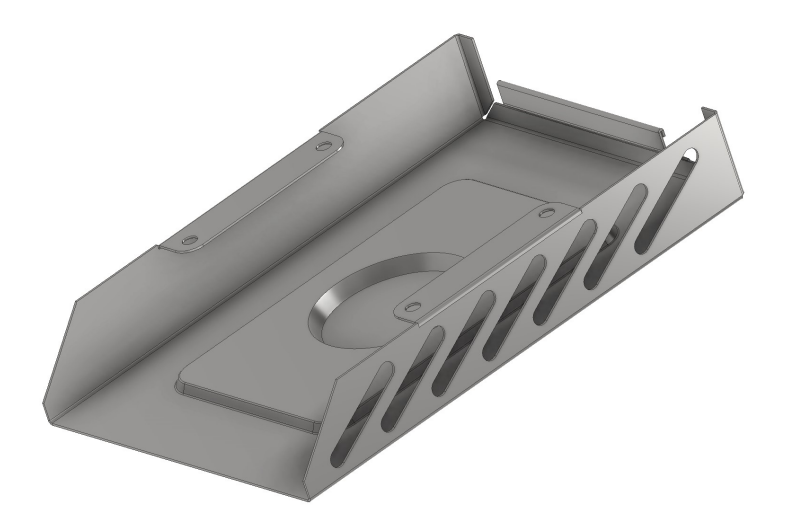

Po wykonaniu modelu na jego podstawie można wygenerować rozwiniecie blachy. Należy użyć polecenia: Utwórz rozwinięcie.

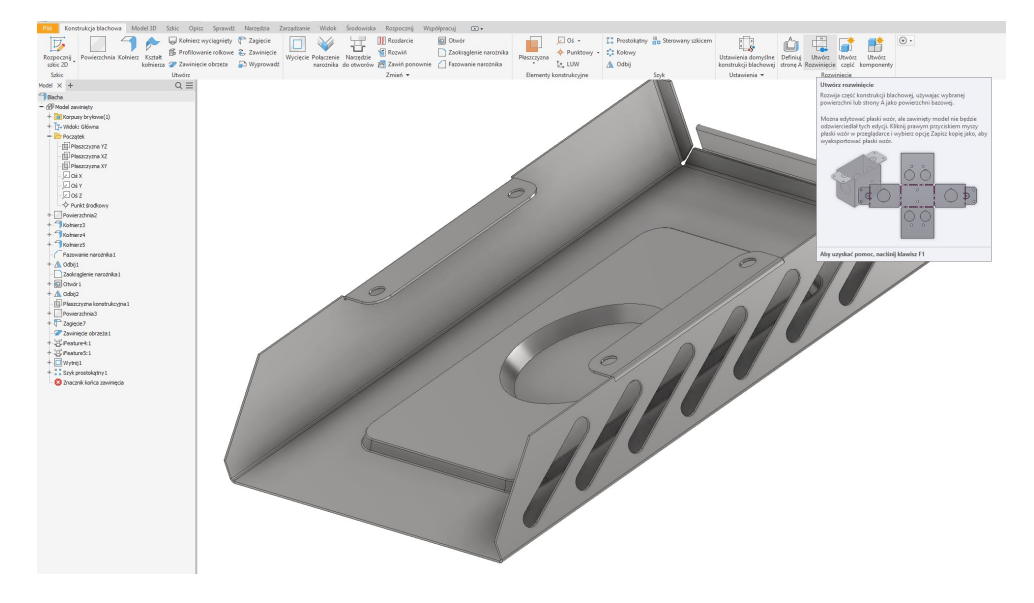

Oprócz wygenerowania rozwinięcia możliwe jest również wyświetlenie kolejności gięcia.

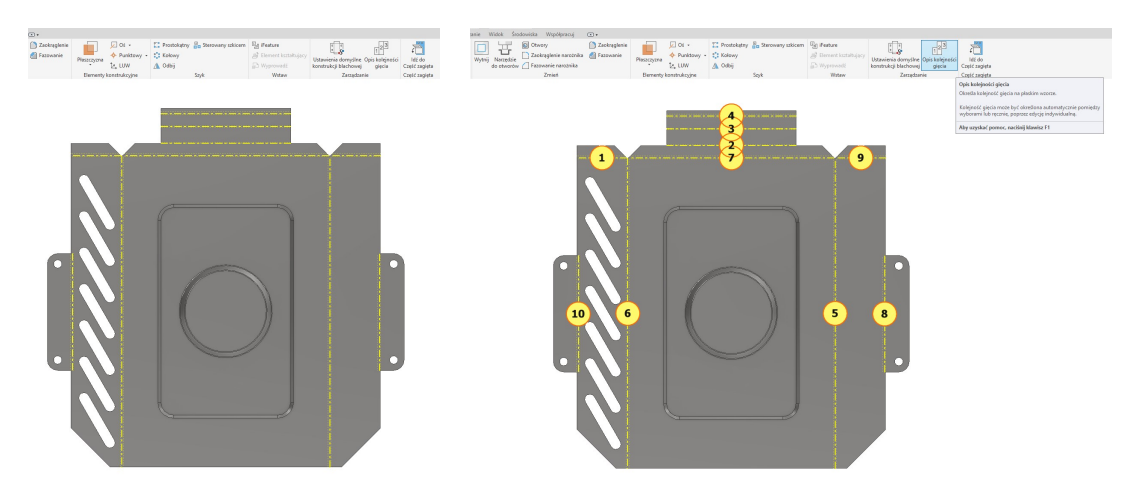

Informacje uzupełniające:

Polecenie Kształt kołnierza możliwe jest wygenerowanie profilu giętego bezpośrednio ze szkicu, eliminując tym samym oddzielne wykonywanie arkusza ze szkicu i dodawanie kołnierzy.

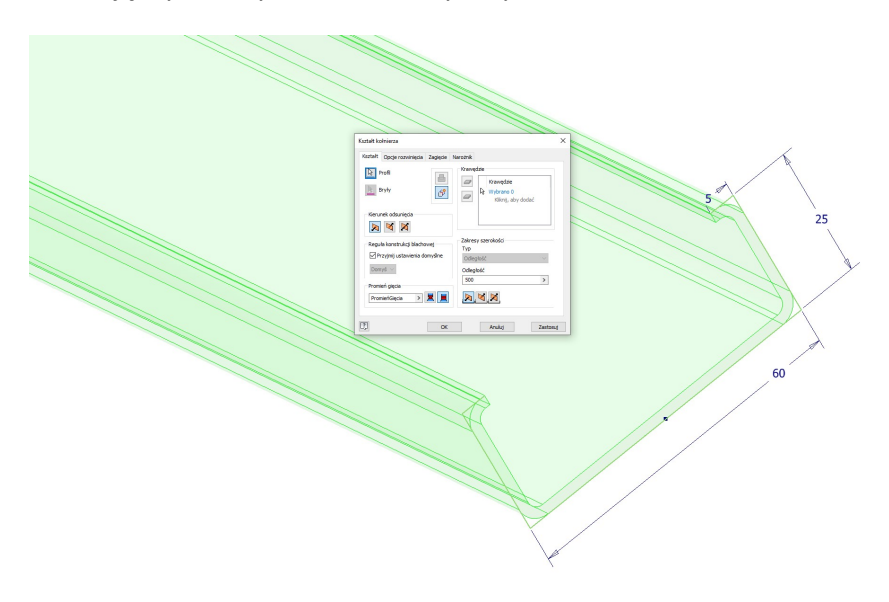

W przypadku stosowania polecenia Kołnierz konieczne jest aby w trakcie wykonywania polecenia nie została usunięta część płaska blachy np.:

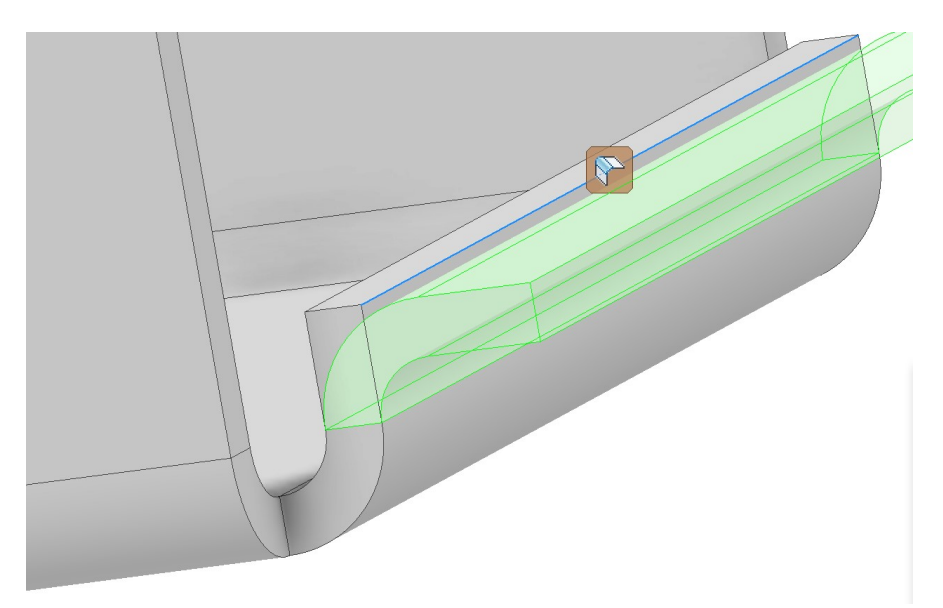

W celu umożliwienia wykonania polecenia należy zmodyfikować promień gięcia, zmniejszając go np. o 1%. Pozwoli to na zachowanie fragmentu płaskiej powierzchni nie wpływając w zauważalny sposób na docelową geometrię.

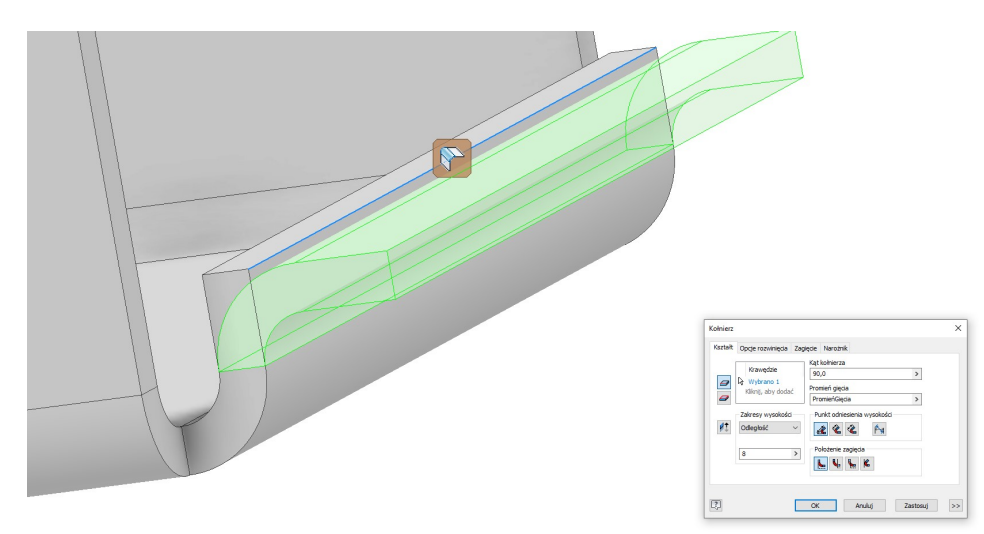

W trakcie tworzenia rysunku w celu wstawienia rozwinięcia blachy należy podczas wstawiania widoku bazowego zaznaczyć Widok rozwinięty (oczywiście uprzednio należy wykonać rozwinięcie w modelu 3D).

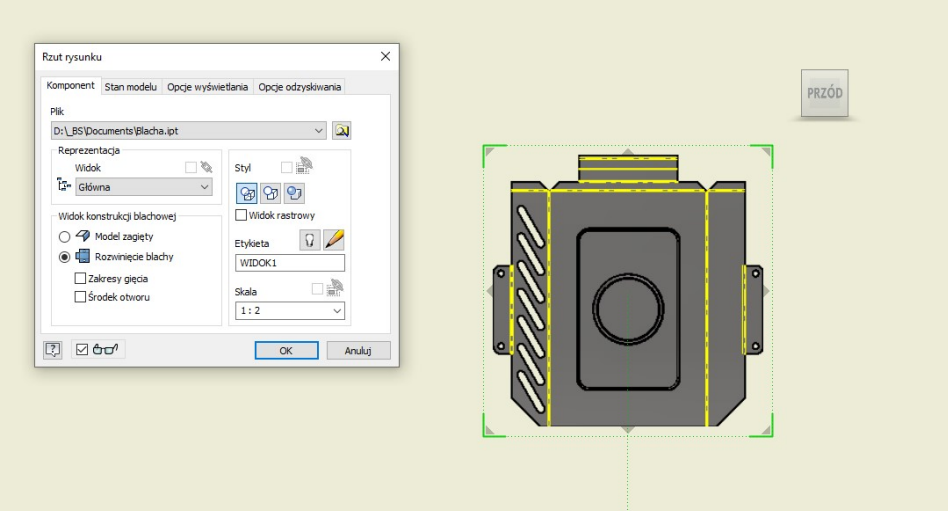